### **O** Satellite Access Procedures

#### **Sample Script for Telephone Conversation with a Hub or Satellite Operator (Manual operation)**

User to SO: Hello, my name is \_\_ and I'm calling from \_\_. My number is \_\_.

I am ready to start transmitting on satellite NSS7, Transponder

K18, Slot C at 14114MHz.

SO to User: OK, please bring up a clean carrier

User Action: Turn on Clean Carrier at low power

User Action: Press CW Minimum Quick Key

- SO to User: OK we see that, please increase power
- SO to User: Increase carrier to nominal

User Action: Press CW Nominal Quick Key.

- User to SO: Increasing power. It will take a few seconds
- User to SO: We are at nominal power
- SO to User: Looks good. Go ahead and modulate

User Action: Turn on modulation

User Action: Press Modulated Nominal Quick Key

## 10 Satellite Access Procedures

This page left intentionally blank.

### 11 Operating the GLOBETrekker™ in Manual Mode

### **Topics Covered:**

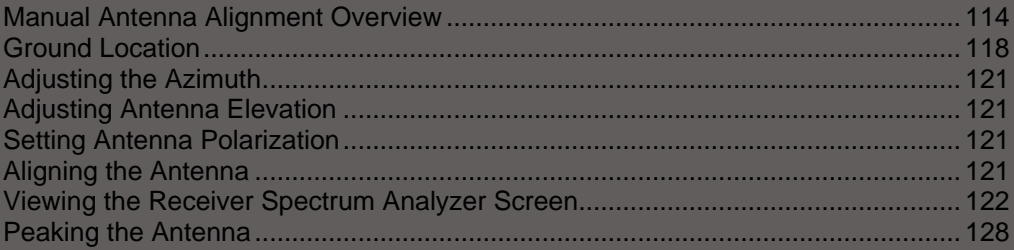

# Norsat GLOBETrekker

This chapter enables a user to manually align the antenna towards the desired satellite; peak on the satellite; and verify that they are on the correct satellite. This chapter also takes users through a satellite access procedure.

#### **Manual Antenna Alignment Overview**

There are eight steps in the manual operation:

- 1. Launch LinkControl Application and Choose a Profile
- 2. Identify Location **Commission Commission Commission** Commission Commission Commission
- 3. Verify Target Satellite
- 4. Check Clearance Distance
- 5. Check if there is a DVB Carrier on the target Satellite
- 6. Point the Antenna and the Contract of the Contract of the Contract of the Contract of the Contract of the Co
- 7. Acquire Satellite and Peak Antenna
- 8. Call Hub (or Satellite) Operator to Access Satellite

#### **Step 1a: Launch Link Control Application**

The LinkControl application will launch automatically once the GLOBETrekker has been powered up. The contract of the contract of the contract of the contract of the contract of the contract of th

Access to the LinkControl application screen will be available after the laptop has been connected to the GLOBETrekker baseband unit and the laptop has been powered up.

It may take several minutes for the application to appear on the screen. The application will open with the Startup screen being displayed as in Figure 36.<br>The LinkControl application performs numerous diagnostics upon start-up.

The operator should allow the LinkControl application to fully complete its diagnostics before attempting to take control of the application. The results of the diagnostics can be viewed by pressing the DETAILS button below the System Status indicator.

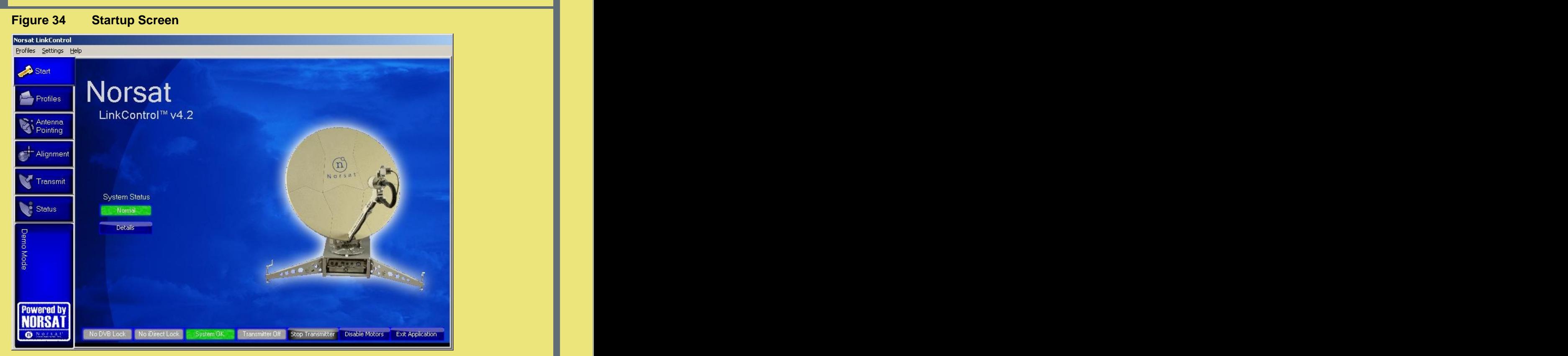

This process is password-protected and is accessible only to users designated as "administrator(s)" in LinkControl.

If you are using the GLOBETrekker for the first time, the system will come with an Administrator password. This can be changed at a later date.

To enter Administrator mode:

- 1 On the Menu bar press Settings -> Enter Admin Mode
- 2 Enter the Administrator password. By default the password is "Administrator". Note: Passwords are case sensitive

To exit Administrator mode and enter Operator mode:

- 1 On the Menu bar press Settings
- 2 Select Exit Admin Mode **Adminition Contract Contract Contract Contract Contract Contract Contract Contract Contract Contract Contract Contract Contract Contract Contract Contract Contract Contract Contract Contract Contr**

#### **Step 1b: Choose a Profile**

#### **Choose an Existing Profile:**

- a Click on the Profiles tab on the left side of the screen; refer to Figure 37.
- b Click on a profile in the list of profiles under **Choose a profile.**
- c A summary of the selected profile is displayed on the right side of the screen.

#### **Figure 35 Choose a Profile**

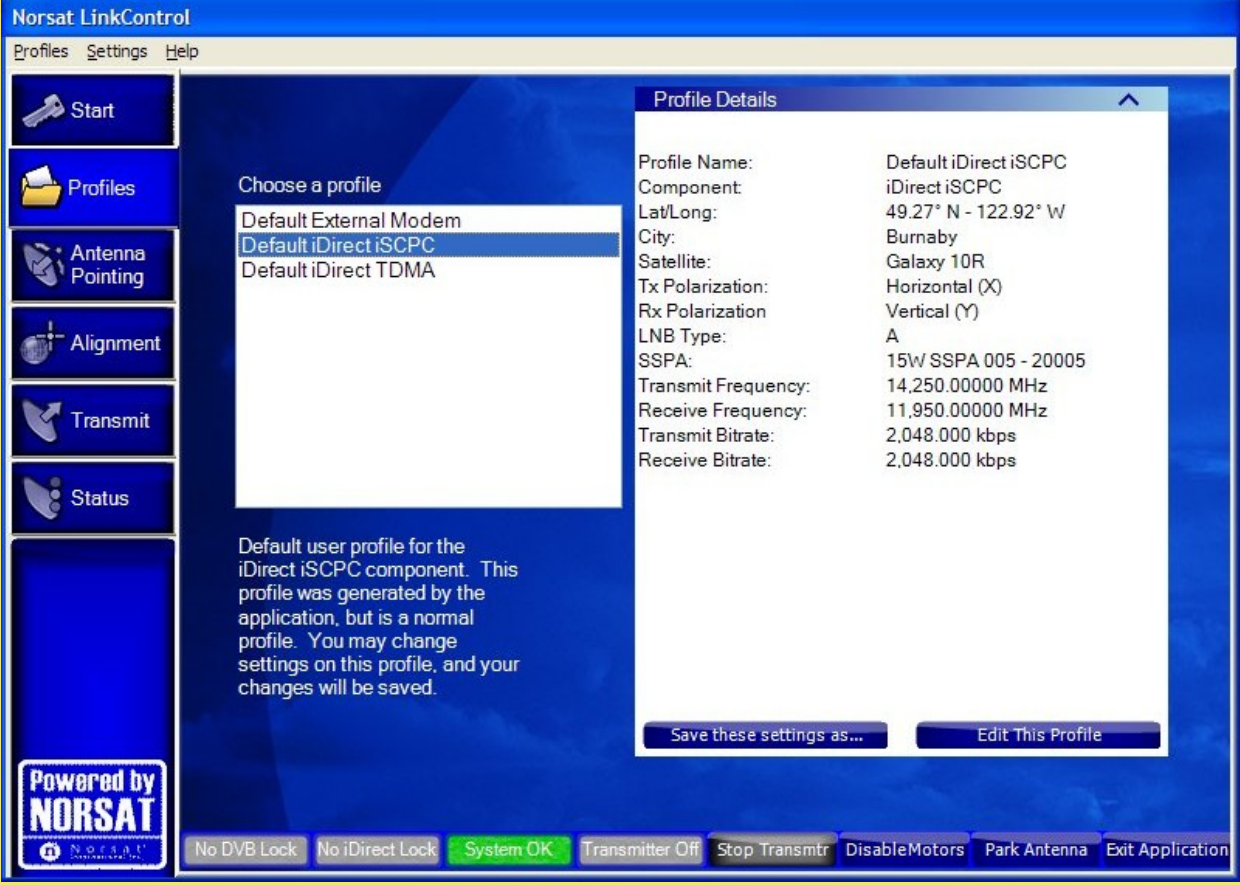

#### **Step 2: Identify Location**

To point the antenna to a satellite, complete the following steps.

1 Click **Antenna Pointing** on the Toolbar. The **Antenna Pointing Screen** opens as shown in Figure 38. The **Antenna Orientation** fields display the antenna pointing values. The contract of the contract of the contract of the contract of the contract of the contract o

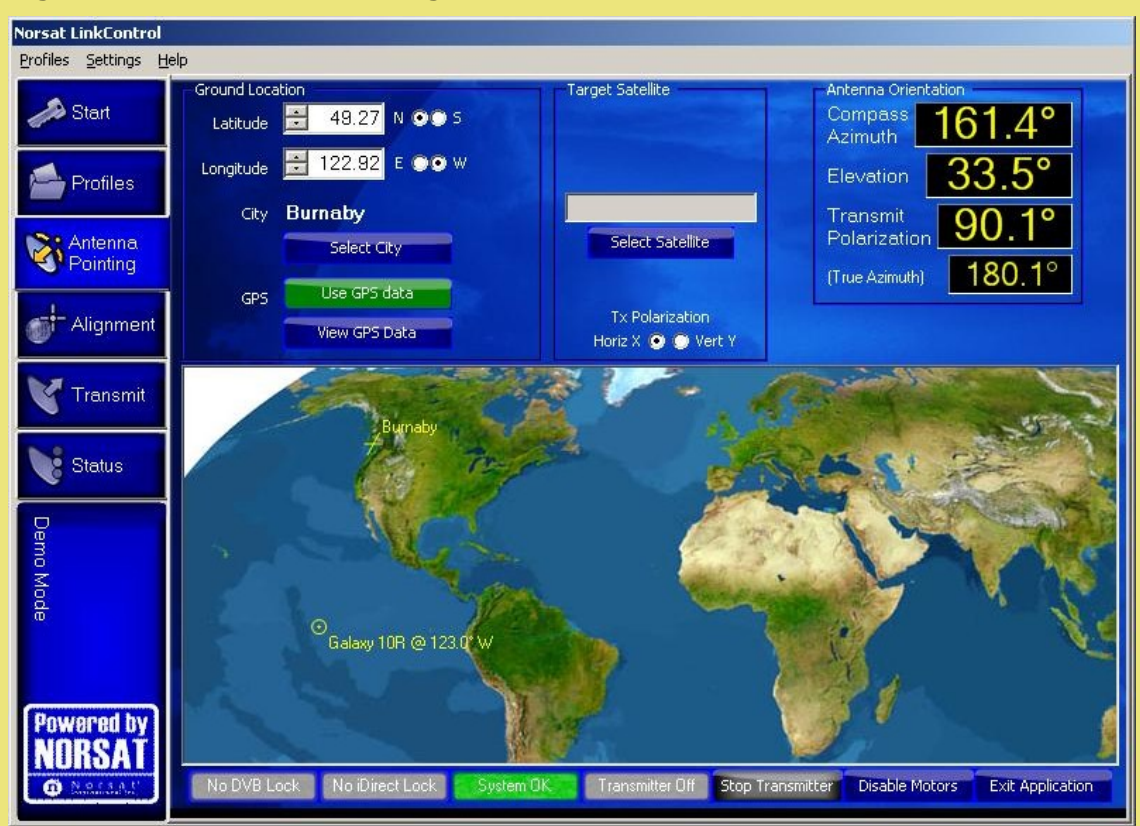

**Figure 36 Antenna Pointing Screen**

The world map in Figure 38 shows the GLOBETrekker position and the position of the selected satellite.

#### **Ground Location**

The LinkControl application must know your current ground location in order to calculate the look angles required to point the antenna at the satellite.

The location of the terminal can be determined in three different ways:

- i) manually entering the latitude and longitude
- ii) selecting your location from the City list
- iii) or by using the supplied GPS receiver.

If the selected profile does not already have the GLOBETrekker's current location, use the following steps:

To select location from the city list

- 1 Click on **Select City**
- 2 Expand the continent and country trees by clicking on the **+** sign.
- 3 Click on the nearest city.
- 4 Click **OK.**

To determine location using the GPS:

1 Ensure the GPS is connected. If this was not done during the set up, the GPS will not be initialized.

To initialized the GPS:

- a Click on **View GPS Data**
- b Click on **Initialize**
- c Click on **Close**
- 2 If the **Use GPS Data** button is green, it has acquired a location. Press the button to use the GPS information as its position.

Note: The GPS unit requires a clear and unobstructed view of the sky to operate properly. If portions of the sky are blocked, it may impact acquisition time.

To manually enter latitude and longitude:

- 1 Enter the Latitude in the box or select the value using the scroll arrows.
- 2 Select the North or South radio button.
- 3 Enter the Longitude in the box or select the value using the scroll arrows.
- 4 Select the East or West radio button.

Note: The format for latitude and longitude is <Degrees.Decimal Degrees>

#### **Step 3: Verify Target Satellite**

Confirm the satellite name that appears in the white **Target Satellite** box on the **Select Satellite** drop down screen.

#### **Step 4: Check Clearance Distance**

- 1 Click on the **Alignment** tab.
- 2 On the **Alignment** screen, click the **Clearance Distance** tab.
- 3 Ensure that there are no obstructions within the clearance range listed. For more information on clearance distances refer to Chapter 1 – Safety Basics.

#### **Step 5: Check if there is a DVB Receiver on the Target Satellite**

- 1 Click the DVB Receiver Lock tab on the left side menu.
- 2 Check to see if a DVB carrier appears in the box in the upper right corner as shown in Figure 39.
- 3 Select a DVB carrier if one is present (DVB listed to the right of the **Current Rx Polarization:** section as shown in Figure 39).

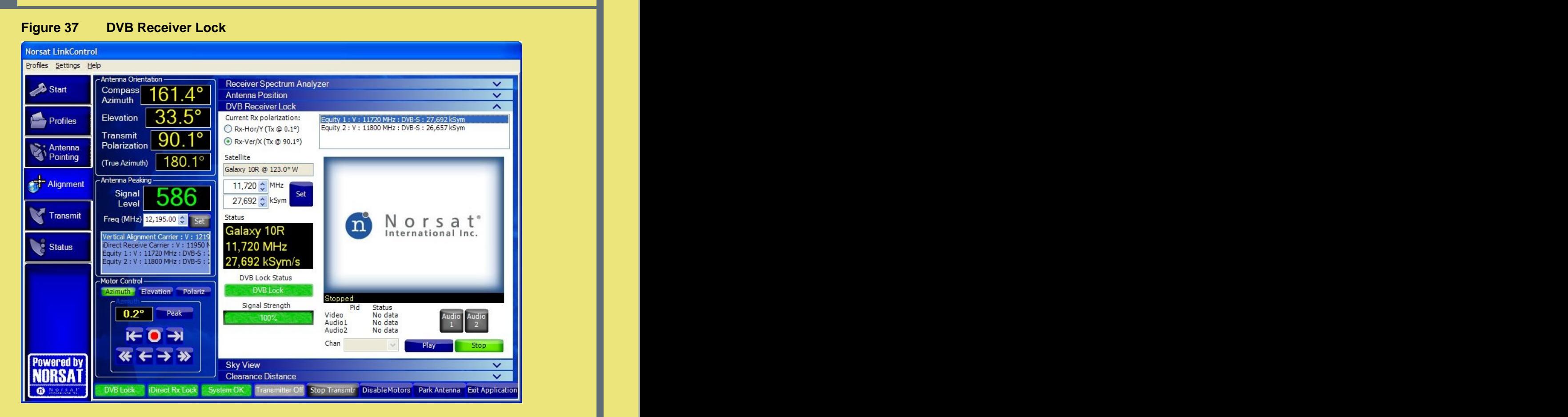

If no DVB carriers appear in the box, you will need to rely on the presence of either a beacon or modem carrier (Step 7 in the following pages) when acquiring the satellite signal.

#### **Step 6: Point the Antenna**

Once the Norsat LinkControl application has its location and desired satellite, it will automatically calculate the look angles required to point the antenna at the satellite.

The application calculates four values:

- $\bullet$ Compass Azimuth – magnetic compass bearing to which the antenna should be set
- Elevation angle to which the inclinometer should be set  $\bullet$
- Polarization angle to which the feed should be rotated  $\bullet$
- True Azimuth bearing relative to Geographic North rather than Magnetic North

#### **Aligning the Antenna**

To align the antenna, click **Alignment** on the GLOBETrekker Functions Toolbar on the left side menu. The **Alignment** screen opens.

#### **Adjusting the Azimuth**

- Click on Antenna Position sub screen.  $\mathbf{R}^{\text{max}}$
- Adjust the azimuth plate on the baseband unit until the compass bearing matches the degrees shown in the **Compass Azimuth** field (as shown in Figure 40), using the arrows inside the Azimuth positioning box.

#### **Adjusting Antenna Elevation**

To adjust the antenna elevation, adjust the elevation of the antenna to match the degrees as shown in the **Elevation** field (as shown in Figure 40) using the arrows inside the Elevation positioning box.

#### **Setting Antenna Polarization**

Set the Tx polarization to match the value set in the **Transmit Polarization** field (as shown in Figure 40) using the arrows inside the Polarization positioning box.

#### **Figure 38 Antenna Pointing Screen**

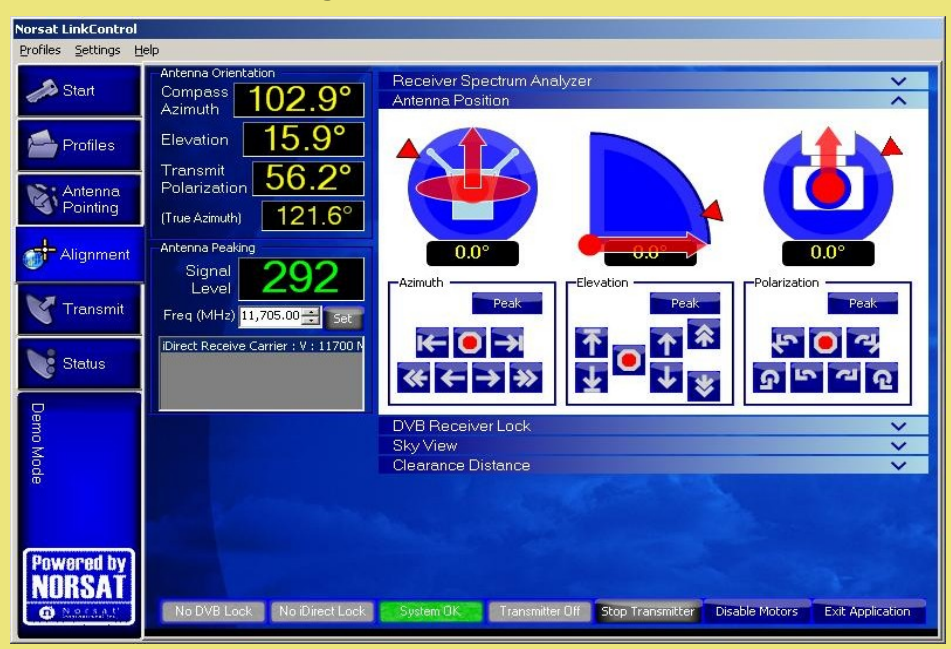

#### **Step 7: Acquire Satellite and Peak Antenna**

Acquiring the satellite and peaking the antenna involves the use of the built-in spectrum analyzer, a DVB lock indicator, and a modem lock indicator.

The process of acquiring a satellite and peaking the antenna is easiest when a satellite has a DVB carrier and a beacon. Where a DVB carrier does not exist a beacon can still be used. The contract of the contract of the contract of the contract of the contract of the contract of the c

Note: When neither a DVB carrier nor a beacon exists, other types of carriers, if present, and/or reference satellites can still be used to acquire a particular satellite. This chapter does not address such occurrence. To learn more about how to handle such situations, attend a Norsat training session.

The reference level (dBm) and the dB per division functions will be set to auto mode (these are pre-selected and set from the factory).

Note: Advanced users can deselect either or both the reference level and the dB per division in order to configure the spectrum analyzer to settings of their choice. Additionally, the Center Frequency and Frequency Span are also adjustable using scroll arrows.

The process of acquiring a satellite and peaking the antenna requires the use of the Spectrum Analyzer Screen.

#### **Viewing the Receive (Rx) Spectrum Analyzer Screen**

To open the Receiver Spectrum Analyzer Screen, click the down arrow beside the **Spectrum Analyze**r. The **Receive Spectrum Analyzer Screen** opens as shown in Figure 41.

The **Receive Spectrum Analyzer** screen, shown in Figure 41 displays physical parameters along the X axis and the Y axis as follows:

- frequency along the X axis
- signal amplitude along the Y axis

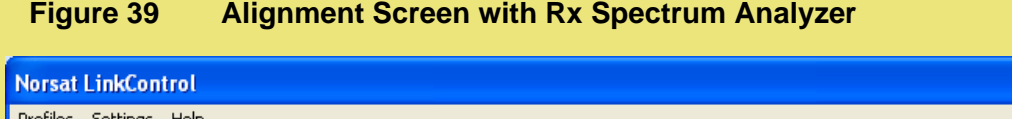

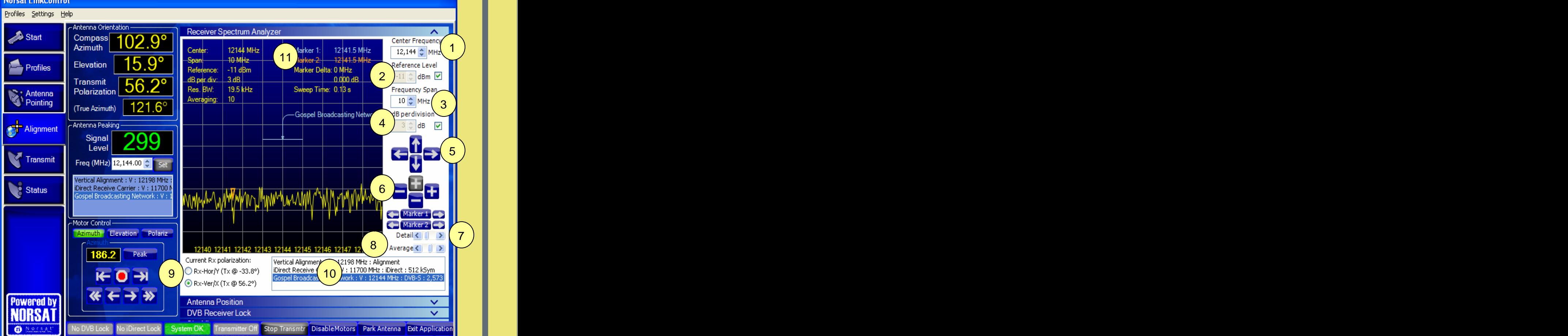

#### Table 5 lists the controls and the functions for the **Receive Spectrum Analyze**r.

Refer to Figure 41 for locations of the functions on the screen.

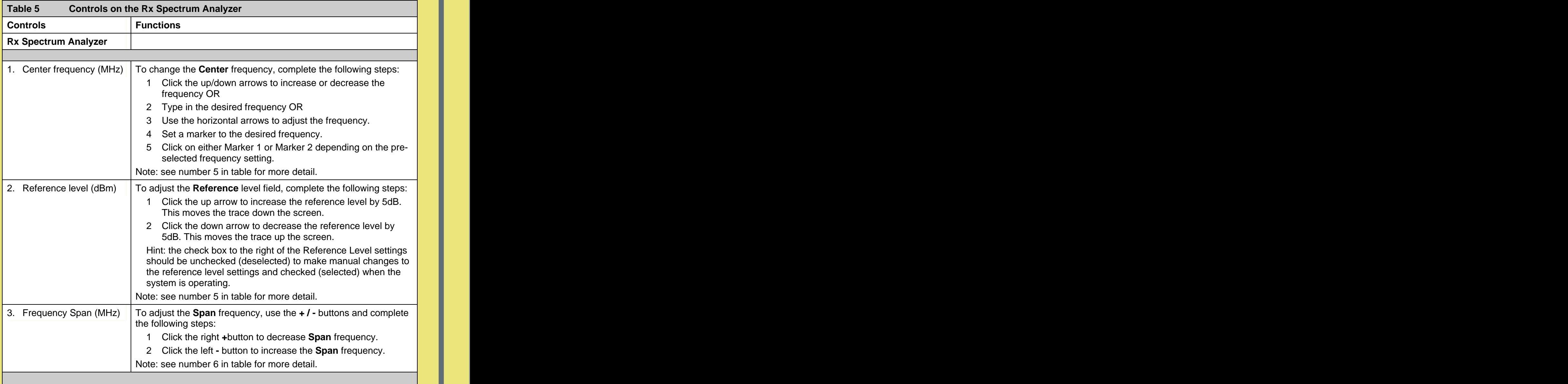

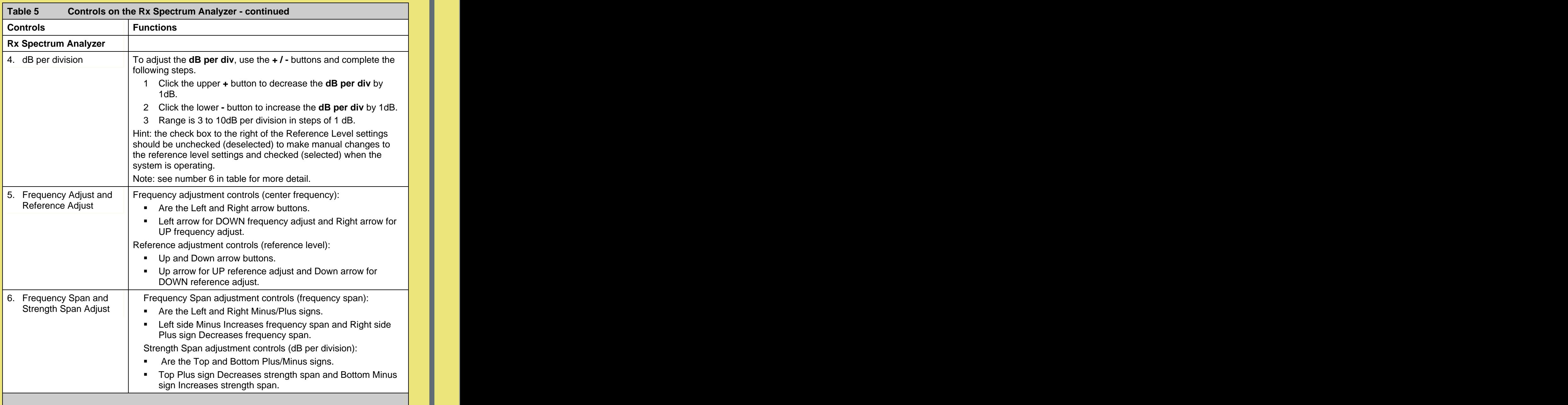

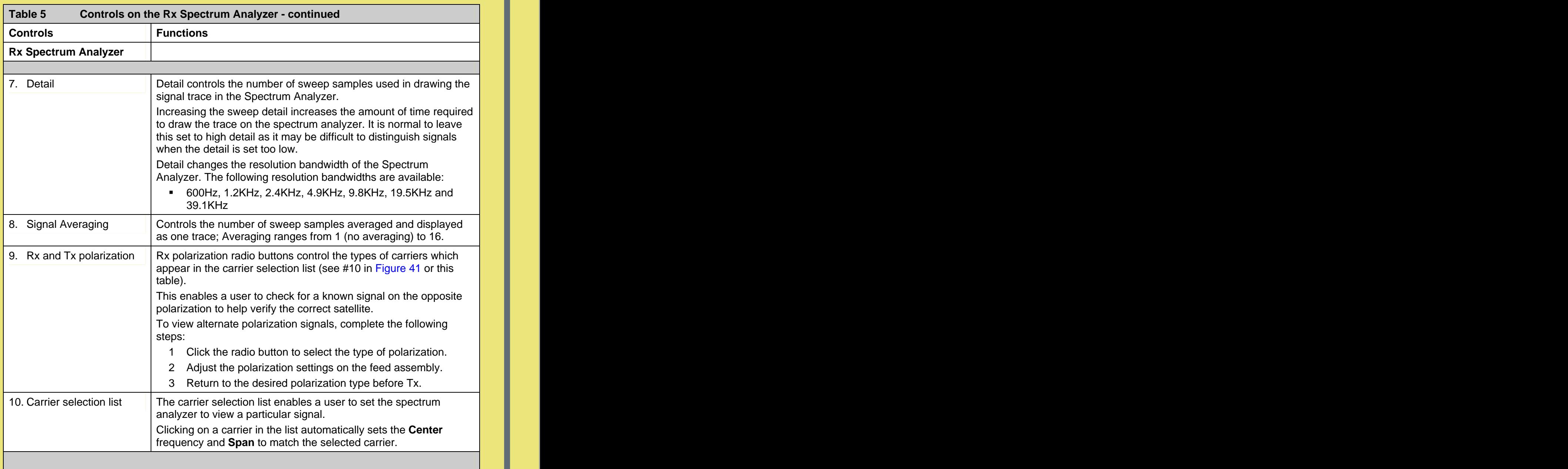

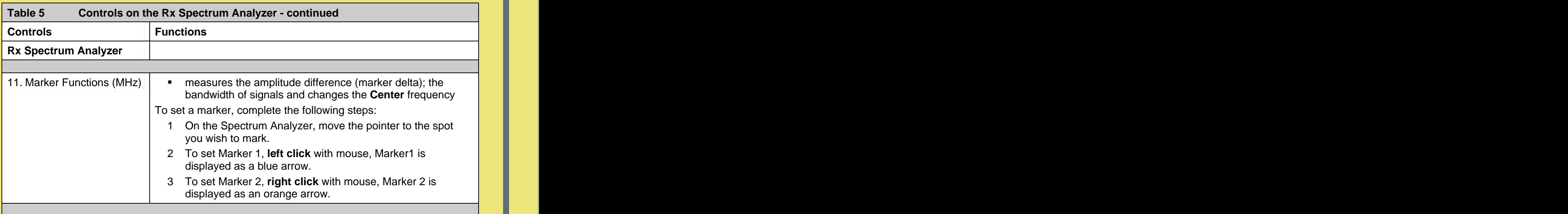

The acquisition process involves:

- <sup>1</sup> Choosing a DVB-S carrier or Beacon carrier from the list as shown in Figure 41, box 10.
- 2 Sweeping for a Signal.
	- a Click on the Azimuth button in the Motor Control box, as shown in Figure 41.
	- b Use the arrows until a signal appears in your main screen as shown in Figure 41 (if no signal appears or is visible, use different carrier or change Span).
- 3 Verifying the satellite. Perform the following for each of the carriers that appear in Figure 41, box 10.
	- a Select the carrier, either DVB carrier or Beacon carrier.
	- b Look at the Receive Spectrum Analyzer screen and if the beacon carrier is chosen, ensure that spike appears in middle of the screen. If DVB carrier is chosen, ensure that signal is in the center of the screen and that list bandwidth is close in width to the horizontal line (indicator) displayed on the screen. In Figure 41, indicator is for the Gospel Broadcasting network DVB carrier.

You are now pointing at the satellite and need to peak the antenna to maximize your signal strength.

The peaking process involves:

- 1 Setting DVB Carrier **1999** Commercial Contract of Commercial Commercial Commercial Commercial Commercial Commercial Commercial Commercial Commercial Commercial Commercial Commercial Commercial Commercial Commercial Comme
- 2 Sweeping the Azimuth and the activities of the activities of the activities of the activities of the activit
- 3 Confirming DVB and Modem Lock

#### **Peaking the Antenna**

To peak the antenna, complete the following steps:

- 1 Choose a DVB-S carrier. To select the carrier, click on a carrier in the list shown on Figure 41, box 10.
- 2 Reset the frequency span to 10 MHz (if the frequency span is currently set at a level higher than 10 MHz). The reading on the signal level indicator in the Antenna Peaking box (Figure 41) should be green.

Hint: If the signal strength indicator is red it cannot be used for peaking, reset your frequency span until it turns green.

- 3 Use the nudge left/right arrows to adjust the Azimuth such that the reading on the signal level indicator is the highest that can be achieved. This number will vary depending upon the satellite.
- 4 Click on Elevation button in the Motor Control Box to activate this control. Use the nudge left/right arrows to adjust Elevation such that the reading on the signal level indicator reaches the highest number that can be achieved.
- 5 Once the highest signal level has been achieved, peaking is complete.
- 6 Verify that you have a DVB Lock and iDirect Modem Lock.
- 7 You are now ready to call the Hub operator to gain access to the satellite.

#### **Step 8: Call Network Operator to Access Satellite.**

- 1 Go to the **Transmit** tab and click the iDirect NetModem control.
- 2 The user should call the Network/Satellite Operator to:
	- i. Identify themselves and their location (leave your phone number)
	- ii. Indicate that they have scheduled satellite time (leave time, freq.)
	- iii. Indicate purpose of the transmission (example: data transfer)
	- iv. Indicate that you are ready to start transmitting on satellite, transponder and frequency slot allocation (example: NSS7, Transponder K18, Slot C)

The satellite operator may in turn verify some parameters and ask some questions.

Such parameters/ questions may include:

- Are you aligned and peaked on the satellite?  $\mathbf{r}$
- **Nodem settings.**
- **Confirm Uplink frequency and polarization.**
- 3 When directed by the hub/satellite operator to start transmitting at low power, unmodulated carrier (also known as a CW or continuous wave) , click on the Perform Cross Polarization button in the Cross Polarization test box (refer to Figure 42). The transmitter will now be **On** and modulator **CW** button will turn green.
- 4 Wait for further instructions while the operator checks the cross pol and frequency of the carrier. The operator may instruct you to adjust the transmit power, frequency, polarization, and / or antenna pointing.

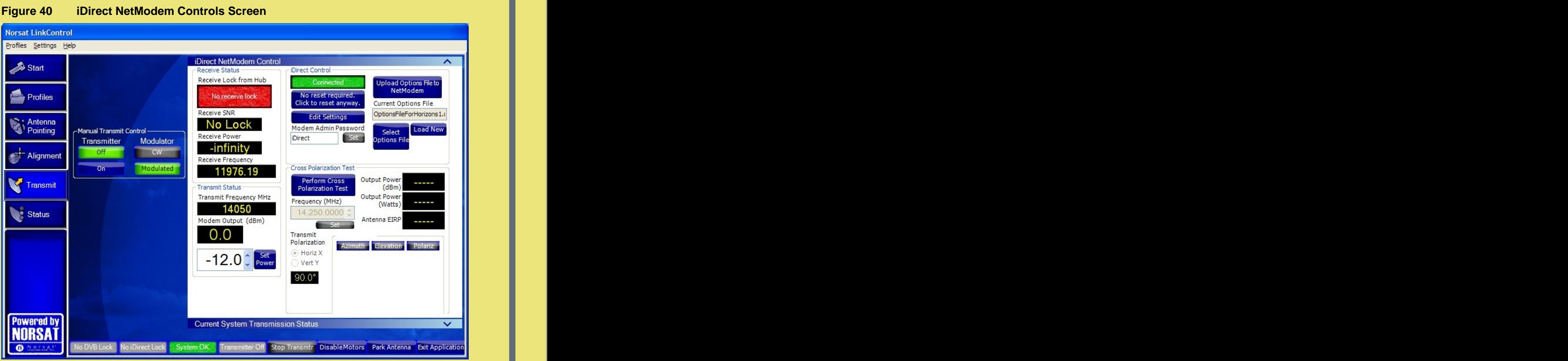

- 5 When directed, slowly increase power to operating level and stop.
- 6 Wait for further instructions while carrier specifications are checked.
- 7 When directed, modulate the signal and verify the downlink (adjust power if in SCPC mode).
- 8 Wait for further instructions while your carrier and bandwidth is checked

The controller will verify your phone number and the end time for your uplink. The controller will remind you to call the NOC again just before the end of the uplink (Goodnight call).

# **Disassembling the GLOBETrekker**

### **Topics Covered:**

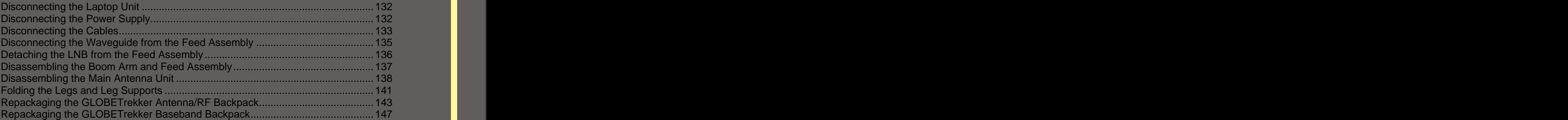

# Norsat GLOBETrekker

### **Disassembling the GLOBETrekker**  $|2|$

The chapter explains how to disassemble the GLOBETrekker through step by step instructions. The contract of the contract of the contract of the contract of the contract of the contract of t

#### **Powering Down the GLOBETrekker (Graceful Shutdown)**

- 1 To power down the GLOBETrekker properly, first exit the LinkControl application by clicking on the **Exit Application** button located on the bottom right-hand side of the<br>LinkControl screen. LinkControl screen.
- 2 Next, shutdown the Windows XP application and then turn the power to laptop the OFF.

#### **Disconnecting the Laptop**

- 1 Turn the power off to the laptop.
- 2 Disconnect the laptop control unit from the baseband unit.

#### **Disconnecting the Power Supply**

To detach the cables from the power supply, perform the following steps:

- 1 Detach the AC cable from the power
- 2 Detach the AC cable from the three pin male connector on the power supply.
- 3 Detach one end of the DC cable from the the theory of the theory of the state of the theory of the theory of baseband unit front panel.
- 4 Detach the other end of the DC cable from the four pin female connector on the power supply.

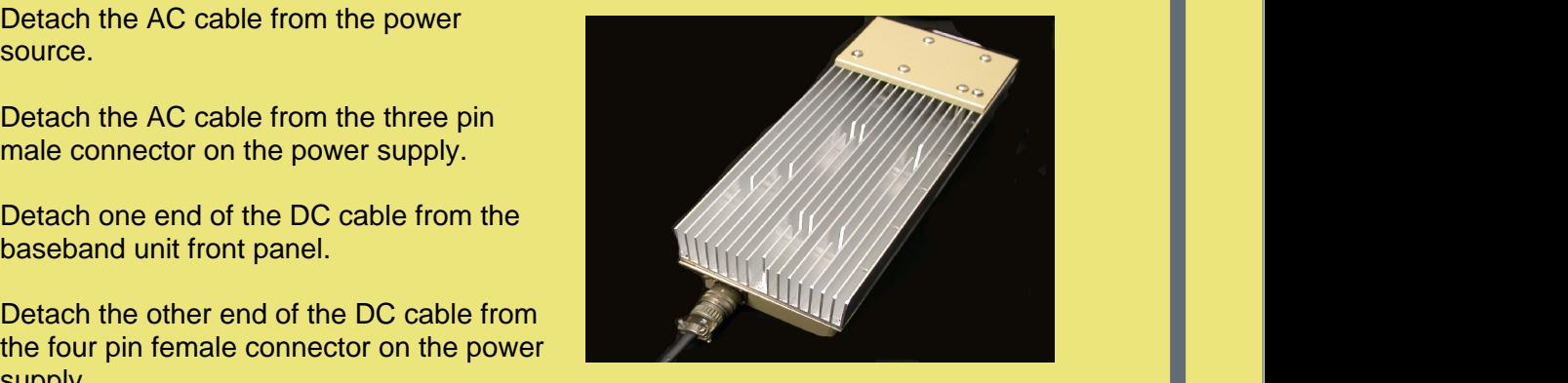

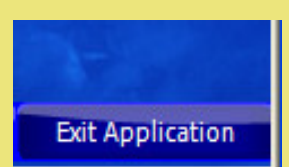

### 12 Disassembling the GLOBETrekker

#### Repackage the power supply into the options case as shown. The contract of the contract of  $\mathbb{R}^n$  , the contract of the contract of the contract of the contract of the contract of the contract of the contract of the contract of the contract of the contract of the co

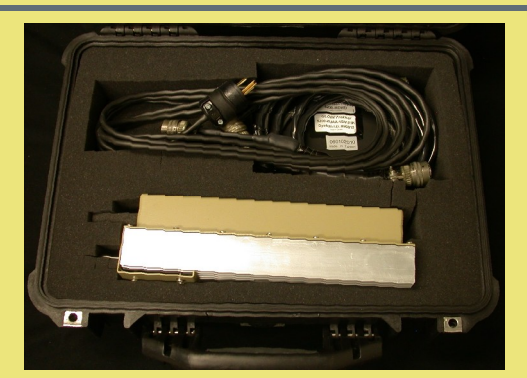

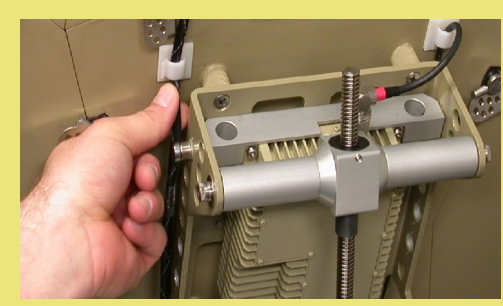

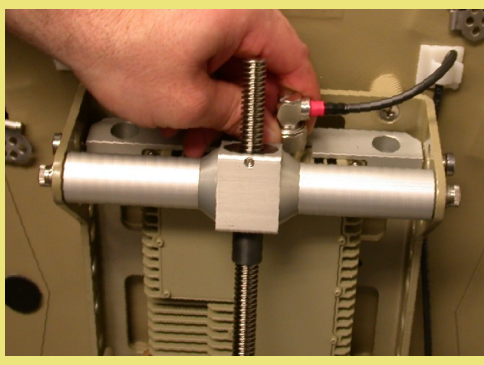

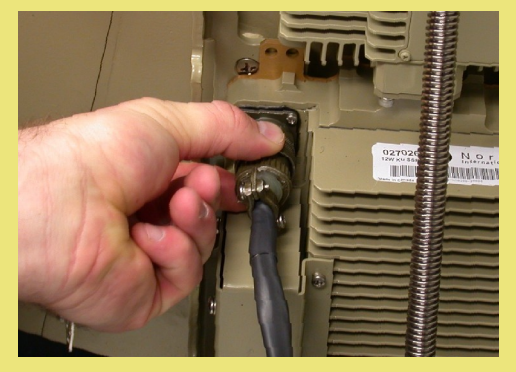

#### **Disconnecting the Cables**

- 1 Unclip the cables from the boom arm and the back of the antenna.
- 2 Detach the 90° male N connector (color coded red) from the top of the BUC.

3 Detach the 12 pin female amphenol connector from the SSPA.

### **Disassembling the GLOBETrekker** 12

4 Detach the 6 pin female amphenol connector from the elevation assembly.

5 Detach the 3 pin male amphenol connector from the baseband unit.

- 6 Detach the 4 pin male amphenol connector and the Subminiature A (SMA) connector from the baseband (GPS antenna and Compass cable).
- 7 Detach the 8 pin amphenol connector from the base of the feed assembly.

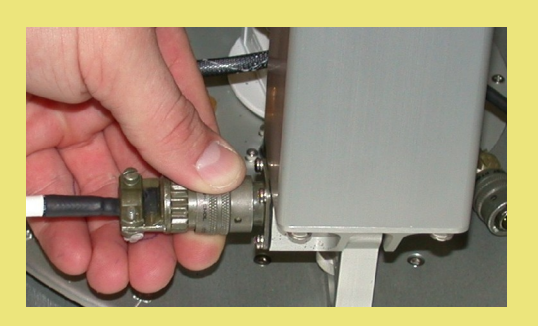

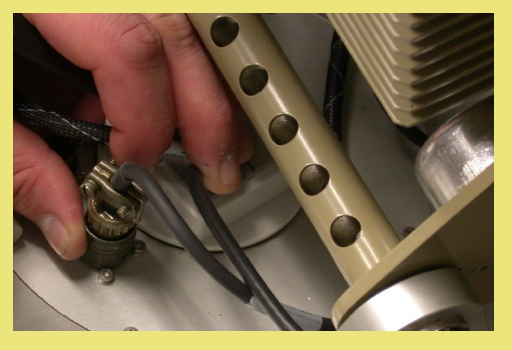

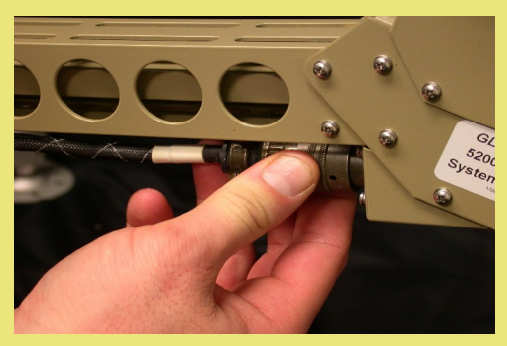

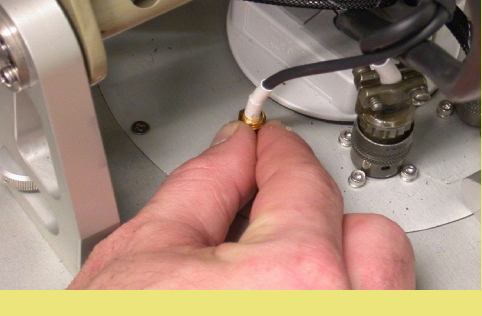

### **Disassembling the GLOBETrekker**  $\mathbf 2$

8 Detach the male N connector from the LNB.

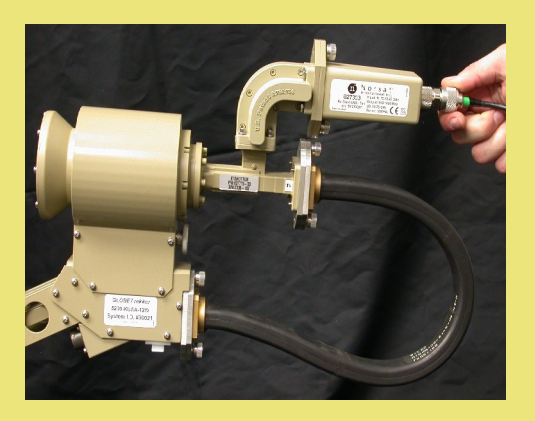

#### **Disconnecting the Waveguide from the Feed Assembly**

1 Detach one end of the flexible waveguide from the bottom region of the feed assembly using the thumb screws. The contract of the contract of  $\mathcal{L}$  ,  $\mathcal{L}$  ,  $\mathcal{L}$  ,  $\mathcal{L}$  ,  $\mathcal{L}$  ,  $\mathcal{L}$  ,  $\mathcal{L}$  ,  $\mathcal{L}$  ,  $\mathcal{L}$  ,  $\mathcal{L}$  ,  $\mathcal{L}$  ,  $\mathcal{L}$  ,  $\mathcal{L}$  ,  $\mathcal{L}$  ,  $\mathcal{L}$  ,

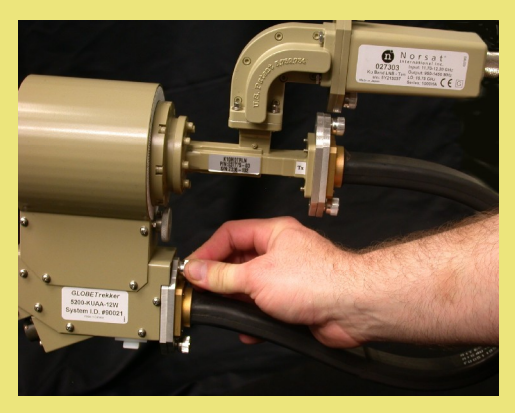

2 Detach the other end from the middle region of the feed assembly.

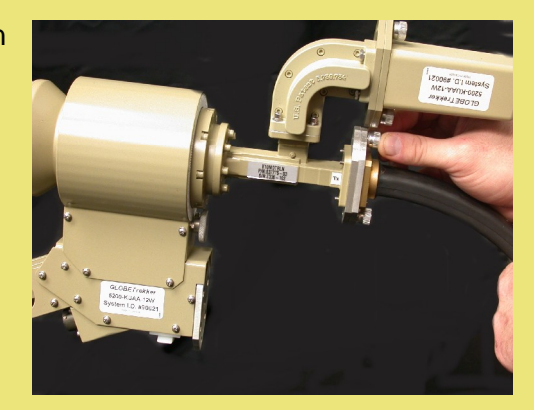